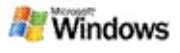

# <span id="page-0-0"></span>**Komme i gang med Microsoft Windows Desktop Search**

Microsoft Windows Desktop Search er den raskeste metoden for søk etter mange typer filer, inkludert dokumenter, bilder, videoer og musikk. PC-søk i Windows søker også i Microsoft Office Outlook eller Microsoft Outlook Express-elementer, for eksempel i e-postmeldinger, kontakter og avtaler.

Når du har installert PC-søk i Windows, erstattes Windowssøkehjelperen av PC-søk i Windows. Søkeboksen for Oppgavelinjesøk vises på Windows-oppgavelinjen, ved siden av systemstatusfeltet.

Du kan åpne PC-søk i Windows fra Start-menyen. Klikk **Start**, og velg deretter **Søk**.

- 1. Skriv inn søkeordene i søkeboksen for Oppgavelinjesøk for å starte et søk.
- 2. Trykk ENTER for å søke på datamaskinen.

–eller–

Klikk **Søk på weben** for å søke på weben.

# **Obs!**

Oppgavelinjesøk søker som standard på datamaskinen. Du kan få Oppgavelinjesøk til å søke på weben ved å endre alternativene for oppgavelinjesøk.

# **Komme i gang**

Bruke [Oppgavelinjesøk-snarveier](#page-30-0)

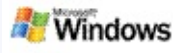

# <span id="page-1-0"></span>**Vise eller skjule oppgavelinjesøk**

Du kan skjule Microsoft Windows Desktop Search-linjen uten å avinstallere den.

Du viser eller skjuler PC-søk i Windows-linjen ved å høyreklikke oppgavelinjen, velge **Verktøylinjer** og deretter klikke **Windows-oppgavelinjesøk**.

### **Beslektede emner**

Konfigurere alternativer for [Oppgavelinjesøk](#page-2-0) Komme i gang med [Microsoft](#page-0-0) Windows Desktop Search

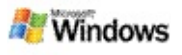

# <span id="page-2-0"></span>**Konfigurere alternativer for Oppgavelinjesøk**

- 1. Klikk i Oppgavelinjesøk-søkeboksen, klikk <sup>de \*</sup>, og velg deretter **Alternativer for oppgavelinjesøk**.
- 2. Velg blant følgende alternativer:
	- **Aktiver Søk mens jeg skriver**: Velg om du vil at PC-søk i Windows skal starte søket så snart du begynner å skrive.
	- **Lagre søkelogg**: Velg om du vil at søkeloggen skal vises i resultatvinduet for PC-søk i Windows.
	- **Vis Gå til-knappen**: Skjul eller vis Startknappen **.**
	- **Søk på PCen** eller **Søk på weben**: Velg om du vil at standardplasseringen skal være din datamaskin eller Internett.

# **Obs!**

En hake indikerer at et alternativ er valgt.

# **Beslektede emner**

Endre måten [resultatene](#page-15-0) vises på Bruke [Oppgavelinjesøk-snarveier](#page-30-0)

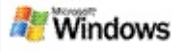

# <span id="page-3-0"></span>**Systemkrav**

Du trenger følgende for å bruke Microsoft Windows Desktop Search:

- Hvis du vil bruke Microsoft Windows Desktop Search til å indeksere og søke etter e-postmeldinger, må du ha Microsoft Outlook 2000 eller senere eller Microsoft Outlook Express 6 eller senere.
- Full forhåndsvisning av Microsoft Office-dokumenter i resultater av PC-søk i Windows-søk krever Microsoft Office XP eller senere.
- Minimum Pentium 500 MHz-prosessor (1 GHz anbefales).
- Microsoft Windows XP eller Microsoft Windows Server 2003 Service Pack 1.
- Minimum 128 MB RAM (256 MB anbefales).
- 500 MB ledig plass på harddisken anbefales. Størrelsen på indeksen avhenger av hvor mye innhold du har indeksert.
- Skjermoppløsning på 1 024 x 768 anbefales.

### **Beslektet emne**

Komme i gang med [Microsoft](#page-0-0) Windows Desktop Search

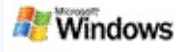

# <span id="page-4-0"></span>**Søke på weben**

Når du er koblet til Internett, kan du starte et websøk som automatisk bruker standard søkemotor for Internett-leseren du bruker.

Du starter et websøk ved å skrive inn et søkeord i Microsoft Windows Desktop Search-boksen, og deretter klikke **Søk på weben**.

#### **Obs!**

PC-søk i Windows bruker standard webleser for å søke på weben.

### **Beslektede emner**

Angi [søkeplasseringer](#page-5-0)

Bruke [Oppgavelinjesøk-snarveier](#page-30-0)

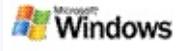

# <span id="page-5-0"></span>**Angi søkeplasseringer**

Som standard indekserer PC-søk i Windows e-postfilene og filene som er lagret i Mine dokumenter-mappen. Du kan imidlertid få Microsoft Windows Desktop Search til å indeksere andre steder, inkludert tilordnede nettverksstasjoner.

Slik endrer du hvilke filer som indekseres:

- 1. I systemstatusfeltet på oppgavelinjen i Windows høyreklikker du indekseringsikonet  $\triangle$ .
- 2. Klikk **Alternativer for PC-søk i Windows**, og klikk deretter **Endre**.
- 3. I avsnittet **Endre valgte plasseringer** velger du plasseringene du ønsker, og deretter klikker du **OK**.

### **Beslektede emner**

Microsoft Windows Desktop [Search-indeksering](#page-17-0) [Søkbare](#page-33-0) filtyper

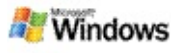

### **Søke i fellesmapper i Microsoft Outlook**

Hvis du kjører Outlook 2003, kan Microsoft Windows Desktop Search indeksere innholdet i fellesmapper du har lagt til som favorittmapper i outlook.

- 1. Klikk **Alternativer** på Outlook 2003 **Verktøy**-menyen.
- 2. Klikk **E-postkontoer** i kategorien **Oppsett av e-post**.
- 3. Klikk **Vise eller endre eksisterende e-postkontoer**, og klikk deretter **Neste**.
- 4. Klikk Exchange Server-kontoen, og klikk deretter **Endre**.
- 5. Klikk **Flere innstillinger**.
- 6. I kategorien **Avansert**, under **Innstillinger for bufret Exchange-modus** merker du av for **Bruk bufret Exchange-modus** og **Last ned fellesmappen Favoritter**.
- 7. Klikk **OK**, klikk **Neste**, og klikk deretter **Fullfør**.

### **Beslektede emner**

Microsoft Windows Desktop [Search-indeksering](#page-17-0) [Søkbare](#page-33-0) filtyper

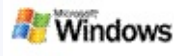

# **Begrense søket ved å angi filtyper**

Når du har fullført et søk, kan du angi filtypen du vil ha, for å begrense resultatene.

I resultatvinduet for Microsoft Windows Desktop Search klikker du elementtypen du vil vise, under søkeboksen. Hvis du vil vise flere kategorier, klikker du **Andre**.

Du kan også angi hvor du vil at PC-søk i Windows skal søke etter filer, for å begrense søket.

Under søkeboksen klikker du **Alle plasseringer**, og deretter klikker du søkeplasseringen du vil ha.

#### **Beslektet emne**

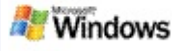

# <span id="page-8-0"></span>**Tips for hvordan du kan begrense søket**

Microsoft Windows Desktop Search gjenkjenner mange avanserte spørringsoperatorer som kan hjelpe deg med å begrense søket. Disse er spesielt nyttige når du søker etter et stort antall filer.

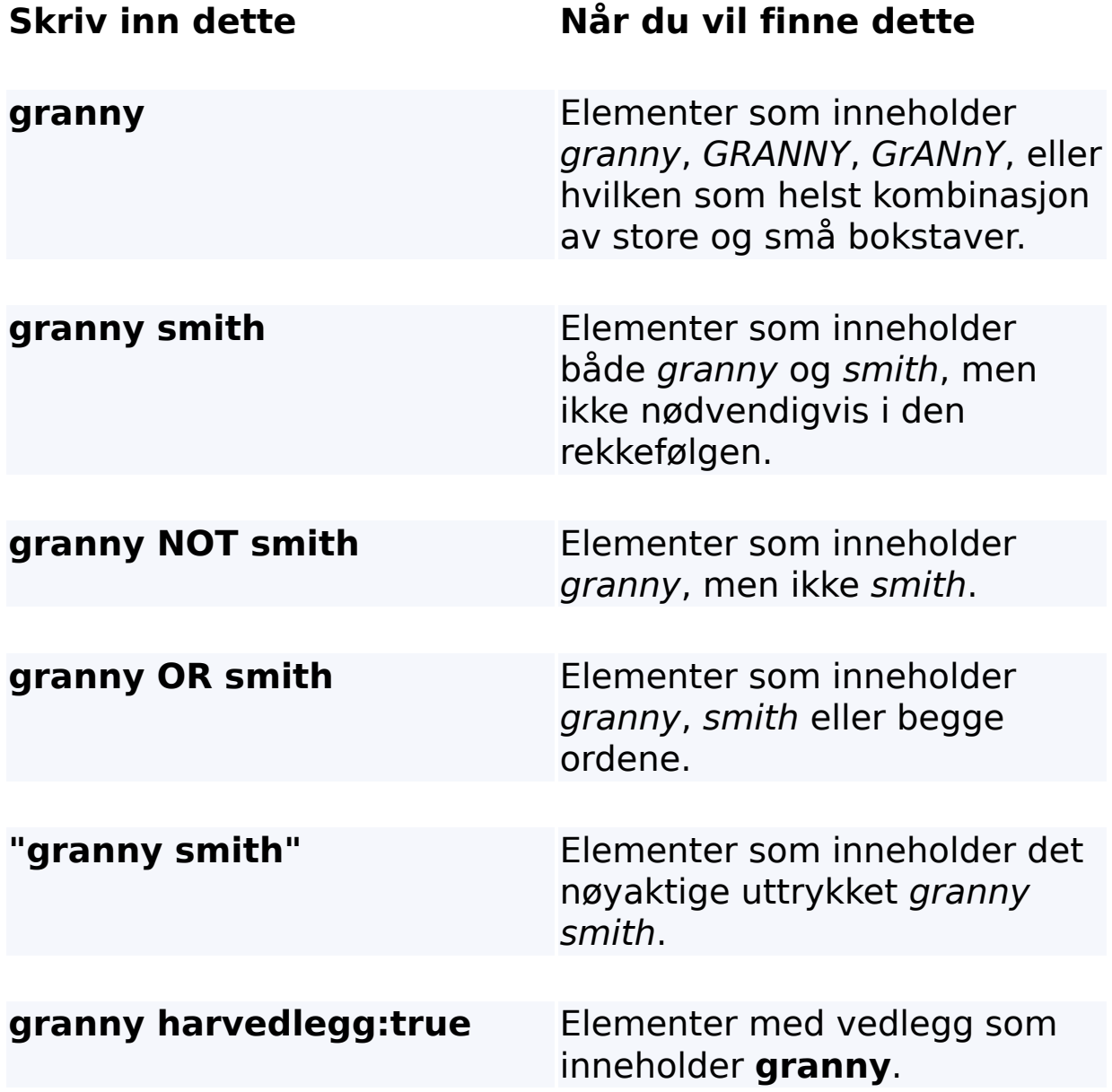

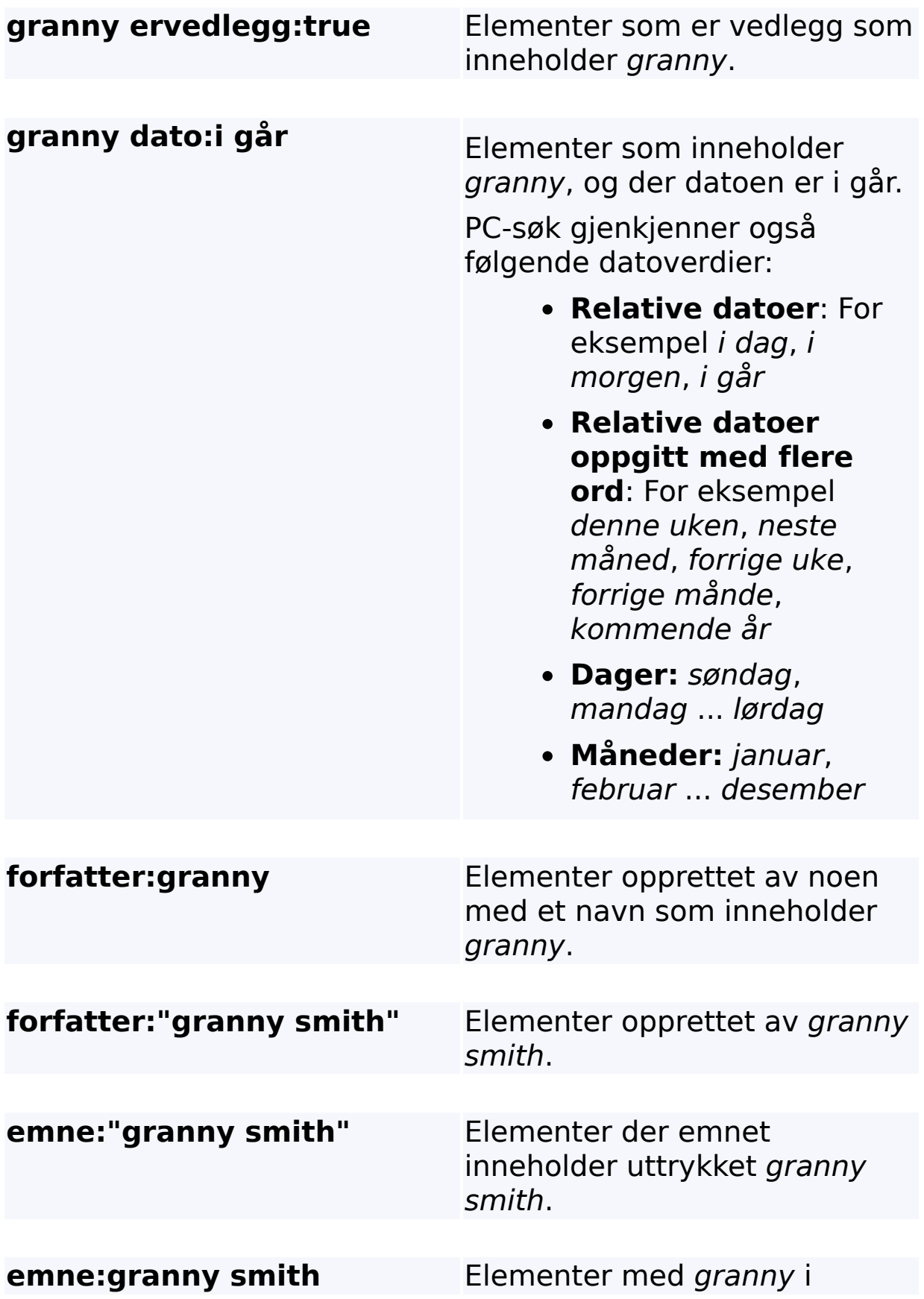

emnelinjen og med smith et annet sted i dokumentet.

# **Beslektet emne**

Regler for [avanserte](#page-35-0) søk

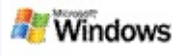

# <span id="page-11-0"></span>**Resultater i Microsoft Windows Desktop Search**

Når du søker på datamaskinen, vises resultatene i resultatvinduet for Microsoft Windows Desktop Search. Du kan sortere eller begrense disse resultatene, eller du kan filtrere dem slik at bare en bestemt filtype vises. Du kan også bruke forhåndsvisningsruten til raskt å vise, åpne eller arbeide med innholdet i en fil eller et dokument.

Når resultatvinduet for PC-søk i Windows åpnes, vises det et

ikon ved siden av hver fil som identifiserer filtypen. Ikonet vises for eksempel ved siden av Microsoft Office Word-

dokumenter. Ikonet **vises ved siden av e-postvedlegg som er** Microsoft Word-dokumenter.

# **Obs!**

Du kan forhåndsvise de fleste elementer i forhåndsvisningsruten for PC-søk i Windows-resultater. Full forhåndsvisning av Microsoft Office-dokumenter er imidlertid ikke tilgjengelig hvis du kjører kontor 2000.

### **Beslektede emner**

Microsoft Windows Desktop [Search-indeksering](#page-17-0) Sortere elementer i [resultatvinduet](#page-14-0)

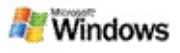

### **Åpne eller arbeide med filer og meldinger i resultatvinduet**

Når du høyreklikker et element i resultatvinduet for Microsoft Windows Desktop Search, vises de samme alternativene som når du høyreklikker i Windows Utforsker eller e-postprogrammet. For eksempel:

- Høyreklikk en e-postmelding for å åpne, svare, videresende, slette eller flytte meldingen. Du kan også søke etter meldinger i den samme samtalen, eller etter meldinger med samme forfatter eller dato.
- Høyreklikk en Microsoft Windows-mediefil (WMA) for å spille av filen, legge den til i en spilleliste med mer. Når du velger flere musikk- eller videofiler, kan valgene spilles av som en enkel spilleliste.
- Dra filer eller Microsoft Outlook-elementer fra resultatvinduet, på samme måte som i Windows Utforsker eller outlook.

# **Obs!**

- Disse alternativene er bare tilgjengelig for epostelementer fra e-postprogrammet du bruker som standard. Hvis for eksempel standard e-postprogram er Microsoft Outlook, er disse alternativene tilgjengelige når du høyreklikker en outlook-melding, men ikke når du høyreklikker en Microsoft Outlook Express-melding.
- Trykk CTRL+TAB for å bla kronologisk gjennom resultatvinduet for PC-søk i Windows.

# **Beslektet emne**

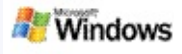

# **Skrive ut en fil eller e-postmelding**

Du kan skrive ut et element direkte fra resultatvinduet i Microsoft Windows Desktop Search, uten å åpne det i et annet program først.

- 1. I resultatvinduet for PC-søk i Windows klikker du dokumentet eller e-postelementet du vil skrive ut.
- 2. Under logoen for Microsoft Windows Desktop Search klikker du Alternativer **E**, velger **Forhåndsvisningsrute** og klikker **Skriv ut**.

## **Beslektet emne**

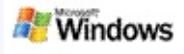

### <span id="page-14-0"></span>**Sortere elementer i resultatvinduet**

Du kan sortere etter filnavn, type, forfatter, dato eller en av kolonnene som vises i resultatvinduet.

- Når du vil sortere resultatene, klikker du kolonneoverskriften du vil sortere etter.
- Hvis du vil sortere etter relevans, klikker du i området til venstre for **Tittel**-kolonnen.

#### **Beslektet emne**

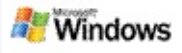

# <span id="page-15-0"></span>**Endre måten resultatene vises på**

- 1. Under Microsoft Windows Desktop Search klikker du **Alternativer** .
- 2. Gjør ett av følgende:
	- Hvis du vil vise store filikoner, klikker du **Store ikoner**.
	- Hvis du vil vise små ikoner, klikker du **Små ikoner**.
	- Du kan angi alternativer for forhåndsvisningsruten ved å velge **Forhåndsvisningsrute** og deretter klikke alternativene du vil ha.

### **Beslektet emne**

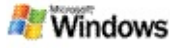

### **Søke etter et ord eller uttrykk i en fil eller e-postmelding**

- 1. I resultatvinduet for Microsoft Windows Desktop Search klikker du dokumentet eller e-postelementet du vil søke i.
- 2. Under logoen for PC-søk i Windows klikker du **Alternativer** , velger **Forhåndsvisningsrute** og klikker **Søk**.
- 3. Skriv inn søkeordene, og klikk deretter **Søk etter neste**.

#### **Obs!**

Du må åpne forhåndsvisningsruten for å søke etter et ord eller en setning. Hvis du vil ha mer informasjon om alternativer for [forhåndsvisingsruten,](#page-15-0) kan du se Endre måten resultatene vises på.

### **Beslektet emne**

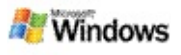

# <span id="page-17-0"></span>**Microsoft Windows Desktop Search-indeksering**

Indeksering er nøkkelen til Microsoft Windows Desktop Search. Etter at du har installert PC-søk i Windows, bør du la det gå litt tid slik at datamaskinen blir helt indeksert. PC-søk i Windows oppdaterer indeksen hver gang du legger til eller endrer en fil eller e-postmelding.

PC-søk i Windows oppretter og vedlikeholder PC-indeksen på datamaskinen. PC-indeksen gjør det mulig for deg å finne bestemte ord eller setninger i e-postmeldinger, kalenderavtaler, dokumenter, bilder og andre filer på datamaskinen. PC-søk i Windows oppdaterer indeksen hver gang du legger til eller endrer en fil eller en e-postmelding.

Første gang du installerer PC-søk i Windows, indekserer programmet de valgte filplasseringene. Hvis du ikke har fullført installasjonsveiviseren, indekserer PC-søk i Windows mappen Mine dokumenter og e-postmeldingene. Du kan endre hvilke filer som indekseres. Når den første indeksen er fullført, er du klar til å søke på datamaskinen.

Når PC-søk i Windows indekserer datamaskinen, er indekseringsikonet  $\blacktriangleright$  i systemstatusfeltet i Windows animert. Du kan høyreklikke dette ikonet for å vise indekseringsstatus, endre indekseringsinnstillinger, stoppe indekseringen helt eller midlertidig, eller få hjelp.

### **Obs!**

PC-søk i Windows stanser som standard indekseringen midlertidig når datamaskinen er opptatt eller drives av batteristrøm.

#### **Beslektede emner**

Stanse midlertidig, starte på nytt eller kontrollere [indekseringsstatusen](#page-20-0)

Endre [indekseringsalternativer](#page-19-0) [Datamaskinen](#page-27-0) blir tregere under indeksering

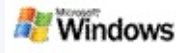

# <span id="page-19-0"></span>**Endre indekseringsalternativer**

- 1. I systemstatusfeltet på oppgavelinjen i Windows høyreklikker du indekseringsikonet  $\clubsuit$ .
- 2. Klikk **PC-søk i Windows Alternativer**, og klikk deretter **Avansert**.
- 3. Velg indekseringsalternativene du vil ha, og klikk deretter **OK**.

#### **Beslektede emner**

Angi [søkeplasseringer](#page-5-0) Microsoft Windows Desktop [Search-indeksering](#page-17-0)

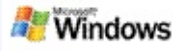

## <span id="page-20-0"></span>**Stanse midlertidig, starte på nytt eller kontrollere indekseringsstatusen**

Microsoft Windows Desktop Search bruker noe av datamaskinens behandlingskapasitet til å bygge og opprettholde PC-indeksen, så du kan oppleve en endring i datamaskinens svartid etter at du har installert PC-søk i Windows. Hvis datamaskinen er opptatt, stoppes indekseringsprosessen midlertidig til flere datamaskinressurser er tilgjengelige. Du kan også stoppe indekseringen midlertidig.

- Stanse indekseringen midlertidig
- Starte indekseringen på nytt
- Kontrollere indekseringsstatus

# **Obs!**

PC-søk i Windows stopper som standard indekseringen midlertidig når datamaskinen er opptatt eller går på batteri.

### **Beslektede emner**

Regler for [avanserte](#page-35-0) søk Angi [søkeplasseringer](#page-5-0)

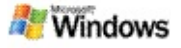

# <span id="page-21-0"></span>**Angi alternativer for Microsoft Windows Desktop Search**

Slik endrer du alternativene for Microsoft Windows Desktop Search:

- 1. Høyreklikk ikonet for idekseringsstatus  $\clubsuit$ , og klikk deretter **Alternativer for PC-søk i Windows**.
- 2. Velg blant følgende:
	- Þ. Endre indekserte plasseringer
	- Þ. Angi avanserte alternativer
- 3. Klikk **OK**.

# **Obs!**

Hvis du får problemer etter å ha endret disse alternativene, klikker du **Bruk standard** i kategorien Indeksinnstillinger for å gå tilbake til de opprinnelige innstillingene for PC-søk i Windows.

# **Beslektede emner**

Søke på [weben](#page-4-0)

Angi [alternativer](#page-21-0) for Microsoft Windows Desktop Search Vise eller skjule [oppgavelinjesøk](#page-1-0)

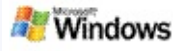

# <span id="page-22-0"></span>**Problemer med å finne en fil**

Microsoft Windows Desktop Search fungerer bare med Microsoft Office Outlook og Microsoft Outlook Express. Hvis du bruker et annet e-postprogram, kan du ikke søke etter e-postmeldinger, avtaler eller kontakter.

Hvis du ikke finner en fil du vet eksisterer, eller hvis du ikke finner noe av det du søker etter på datamaskinen, stavekontrollerer du søkeordene og prøver å søke på nytt. Hvis ikke det hjelper gjør du følgende:

- Bekrefte at indeksering er fullført
- Kontroller hvilke filsteder som er indeksert
- Kontroller hvilket e-postprogram du bruker
- Kontroller standard søkealternativer

Start PC-søk i Windows på nytt, og la den fullføre indekseringen av datamaskinen

#### **Obs!**

- Hvis datamaskinen er opptatt, vil PC-søk i Windows ta en pause i indekseringen til datamaskinen er ledig. Resultatet er at noen elementer som nylig er lagt til, kanskje ikke blir indeksert.
- PC-søk i Windows indekserer den første megabyten med tekst i hvert dokument. Dette er nok til å sikre at alt unntatt de aller lengste dokumentene blir fullstendig indeksert, men hvis du har et ekstremt langt dokument

og søketermen forekommer etter den første megabyten med tekst, blir den kanskje ikke funnet.

## **Beslektede emner**

Finner ikke [meldinger](#page-24-0) i Microsoft Office Outlook 2000 Tips for hvordan du kan [begrense](#page-8-0) søket

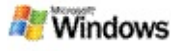

# <span id="page-24-0"></span>**Finner ikke meldinger i Microsoft Office Outlook 2000**

Hvis du ikke finner Microsoft Office Outlook-meldinger, kontrollerer du stavemåten for søketermene og prøver deretter å søke på nytt. Hvis det ikke fungerer, kan du prøve følgende:

Konfigurer e-postkontoen for outlook 2000 slik at den fungerer sammen med Microsoft Windows Desktop Search.

Kontroller at tilleggsprogrammet for outlook-verktøylinjen ikke er deaktivert i outlook 2000

Start PC-søk i Windows på nytt, og la den fullføre indekseringen av datamaskinen

#### **Obs!**

- Du trenger kanskje den originale installasjonsdisketten for outlook for å fullføre disse trinnene.
- Før du bruker PC-søk i Windows i Windows til å finne epostmeldinger, må du vente til den første indekseringen av filene på datamaskinen er fullført. Du finner [instruksjoner](#page-17-0) under Microsoft Windows Desktop Searchindeksering.
- PC-søk i Windows indekserer ikke innholdet i epostmapper med navn som inneholder **/**. Du kan forsikre deg om at alle elementene indekseres ved å gi epostmappene nye navn om nødvendig.

#### **Beslektet emne**

[Problemer](#page-22-0) med å finne en fil

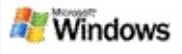

# **Kan ikke åpne en Microsoft Outlook Express-melding**

Hvis du har konfigurert Microsoft Outlook Express til å laste ned bare meldingshoder fra en serverbasert konto som Hotmail, kan du få problemer når du prøver å åpne en melding fra resultater av Microsoft Windows Desktop Search. I tillegg kan du få en melding i forhåndsvisningsruten for resultater av PC-søk i Windows som forteller deg at Outlook Express ikke kjører.

Du løser dette problemet ved å konfigurere Outlook Express til å laste ned alt innholdet i meldinger hver gang du kobler til serveren.

Hvis du vil ha mer informasjon, se **Bruke serverbaserte epostkontoer** i Hjelp for Outlook Express.

#### **Beslektet emne**

Tips for hvordan du kan [begrense](#page-8-0) søket

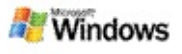

# **Microsoft Windows Desktop Search kjører ikke**

Hvis Microsoft Windows Desktop Search ikke kjører, vil du ikke kunne søke etter filer og e-postelementer på datamaskinen.

Når du installerer PC-søk i Windows, opprettes det automatisk en snarvei til oppstartsmappen, slik at den startes automatisk hver gang du starter datamaskinen på nytt. Hvis du har fjernet denne snarveien fra oppstartsmappen, eller hvis du har lukket PC-søk i Windows via Oppgavebehandling eller ved å høyreklikke indekseringsikonet  $\clubsuit$ , og deretter klikke **Avslutt**, må du starte PC-søk i Windows på nytt før du kan bruke Verktøylinje til å søke på datamaskinen.

Du starter PC-søk i Windows på nytt ved å velge **Alle programmer** eller **Programmer** på **Start**-menyen, og deretter klikke **PC-søk i Windows**.

### **Beslektede emner**

Endre [indekseringsalternativer](#page-19-0)

Stanse midlertidig, starte på nytt eller kontrollere [indekseringsstatusen](#page-20-0)

**[Systemkrav](#page-3-0)** 

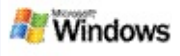

# <span id="page-27-0"></span>**Datamaskinen blir tregere under indeksering**

Microsoft Windows Desktop Search bruker noe av datamaskinens behandlingskapasitet til å bygge og opprettholde PC-indeksen, så du kan oppleve en endring i datamaskinens svartid etter at du har installert PC-søk i Windows. Hvis datamaskinen er opptatt, stoppes indekseringsprosessen midlertidig til flere datamaskinressurser er tilgjengelige. Du kan også stoppe indekseringen midlertidig.

Slik stopper du indeksering midlertidig:

- 1. I systemstatusfeltet på oppgavelinjen i Windows høyreklikker du indekseringsikonet  $\mathcal{P}$ .
- 2. Klikk **Sett indekseringen på pause**.

### **Beslektet emne**

Microsoft Windows Desktop [Search-indeksering](#page-17-0)

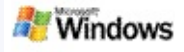

### **Installere Microsoft Windows Desktop Search i et bedriftsmiljø**

Hvis du har tenkt å bruke Microsoft Windows Desktop Search i Windows i et bedriftsmiljø, se [Administratorhåndboken](http://g.msn.com/0HEWINDOWS_DESKTOP_SEARCH_V1NBNO9/47000) for PCsøk i Windows på Microsoft Technet.

#### **Beslektet emne**

Komme i gang med [Microsoft](#page-0-0) Windows Desktop Search

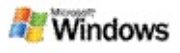

### <span id="page-29-0"></span>**Utvidelsesmuligheter for indekseringen i Microsoft Windows Desktop Search**

Microsoft Windows Desktop Search indekserer de fleste vanlige filtyper. PC-søk i Windows kan imidlertid ikke indeksere alle filtyper. Hvis du vil søke etter flere filtyper, kan du bruke et iFilter, som er en komponent i indekseringstjenesten som følger med Microsoft Windows 2000 og senere versjoner. Du kan også søke på weben for å finne plugin-moduler for iFilter som er laget av utviklere uten tilknytning til Microsoft.

Hvis du er programvareutvikler, kan du gi kundene merverdi ved å skrive et IFilter for filtypen som opprettes i dine programmer. Da kan brukere raskt og enkelt bruke PC-søk i Windows til å finne informasjon i filer og dokumenter som opprettes i programmene.

Du finner mer informasjon om iFilter-grensesnittet ved å gå til websiden for [Informasjon](http://g.msn.com/0HEWINDOWS_DESKTOP_SEARCH_V1NBNO9/47032) om IFilter på MSDN.

Hvis du vil ha mer informasjon om hvordan du bygger din egen iFilter-løsning for bestemte filtyper, går du til websiden for PCsøk med iFilter eller websiden for [Tilleggsprogrammer](http://g.msn.com/0HEWINDOWS_DESKTOP_SEARCH_V1NBNO9/47025) for msn.

#### **Beslektet emne**

Microsoft Windows Desktop [Search-indeksering](#page-17-0)

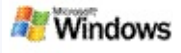

#### <span id="page-30-0"></span>**Bruke Oppgavelinjesøk-snarveier**

Med Microsoft Windows Desktop Search kan du bruke snarveier som lar deg starte programmer raskt eller gå direkte til et webområde. Du trenger bare å skrive inn et nøkkelord eller et snarveisnavn i søkeboksen for Oppgavelinjesøk. Du kan også opprette egne snarveier. Du kan for eksempel opprette en snarvei som automatisk åpner Windows Live Mail Betahjemmesiden når du skriver inn **mail** i søkeboksen for Oppgavelinjesøk.

- Få hjelp med Oppgavelinjesøk-snarveier
- Starte programmer med Oppgavelinjesøk-snarveier
- **Deprette egne snarveier**
- Fjerne og slette snarveier

#### **Obs!**

- Hvis du vil søke etter et nøkkelord som er det samme som navnet på en snarvei, plasserer du nøkkelordet i anførselstegn. Hvis du for eksempel har opprettet en snarvei med navnet snarveisnavn og vil søke etter snarveisnavnet på datamaskinen, skriver du inn **snarveisnavn** i søkeboksen.
- Snarveiene for Oppgavelinjesøk lagres i filen **WindowsDesktopShortcuts.ini**. Denne filen finner du i mappen **C:\Documents and Settings\Brukernavn\Programdata\Windows Desktop Search**. Hvis du har brukt betaversjonen av PC-søk i Windows, lagrer du denne filen på en ny

plassering før du oppgraderer til den nyeste versjonen av PC-søk i Windows. Når du har installert den nyeste versjonen av PC-søk i Windows, kopierer du filen tilbake til den opprinnelige plasseringen. Du kan også kopiere denne filen til den samme mappen på en annen datamaskin.

### **Beslektede emner**

Komme i gang med [Microsoft](#page-0-0) Windows Desktop Search Søke på [weben](#page-4-0)

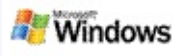

# **Hurtigtaster**

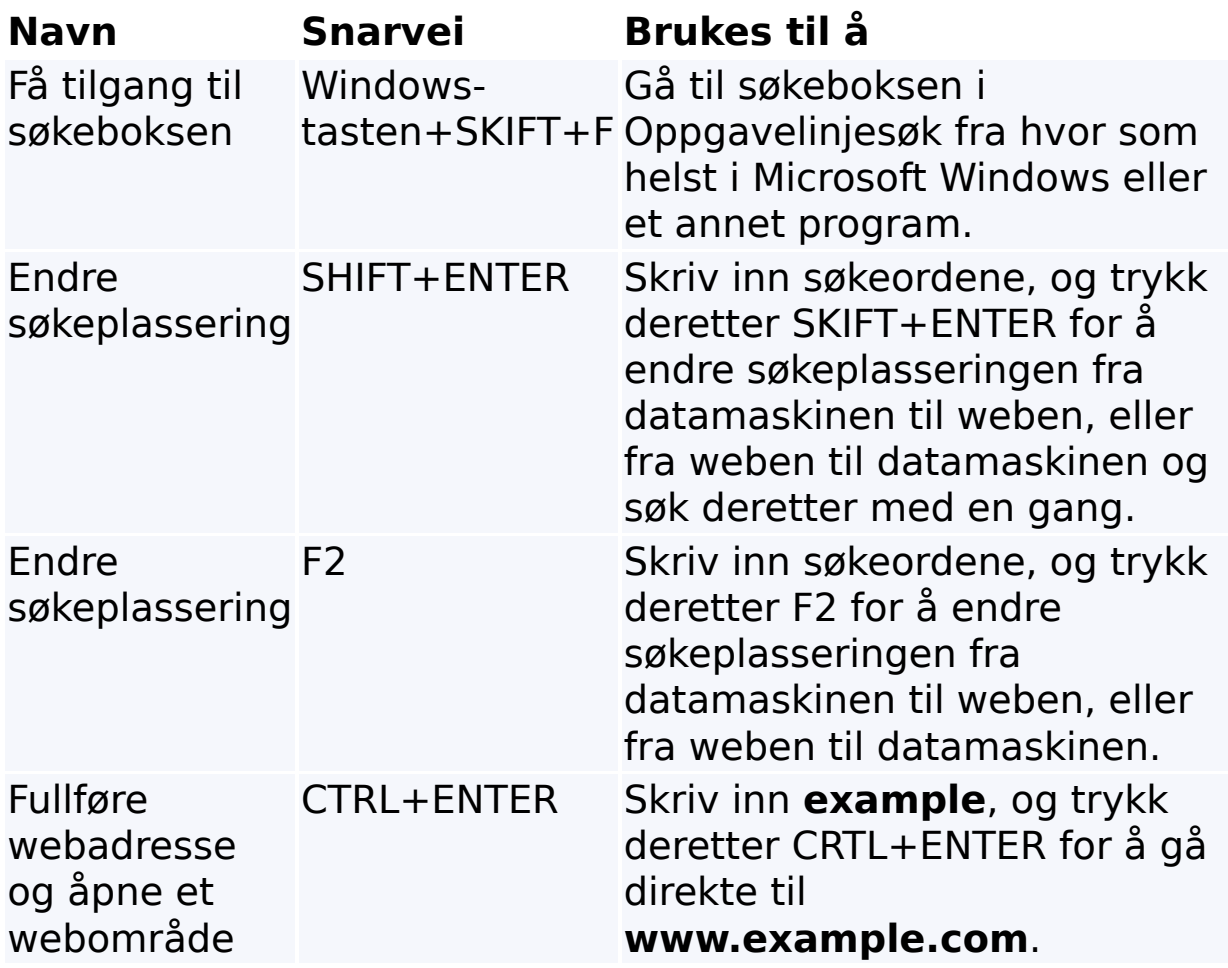

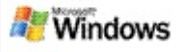

# <span id="page-33-0"></span>**Søkbare filtyper**

Microsoft Windows Desktop Search indekserer mer enn 200 av de mest vanlige filtypene. Alle disse står oppført nedenfor.

PC-søk i Windows kan imidlertid ikke indeksere alle filtyper. Hvis du vil gjøre det mulig for PC-søk i Windows å søke etter flere filtyper, kan du bruke et iFilter, som er en komponent i indekseringstjenesten som følger med Microsoft Windows 2000 og senere. Hvis en filtype du vil søke etter, ikke er oppført i listen, kan du kanskje laste ned et iFilter som lar PC-søk i Windows indeksere denne filtypen. Hvis du vil ha mer informasjon, går du til webområdet for [PC-søk](http://g.msn.com/0HEWINDOWS_DESKTOP_SEARCH_V1NBNO9/47025) med iFilter, eller webområdet for [iFilter.org](http://g.msn.com/0HEWINDOWS_DESKTOP_SEARCH_V1NBNO9/47036).

- E-post
- kontakter
- Avtaler
- **Dokumenter**
- Tekstdokumenter
- **P** regneark
- presentasjoner
- **Musikk**
- Bilder
- video
- Annet

# **Beslektet emne**

[Utvidelsesmuligheter](#page-29-0) for indekseringen i Microsoft Windows Desktop Search

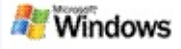

# <span id="page-35-0"></span>**Regler for avanserte søk**

Følgende tabeller beskriver syntaksen som skal brukes med Microsoft Windows Desktop Search, i tillegg til egenskapene som kan inngå i spørringen for hver filkategori som vises i resultatvinduet for PC-søk i Windows.

Du kan begrense spørringen til bestemte plasseringer, bestemte filtyper eller egenskaper i disse filene, eller bestemte "filgrupper". Filgrupper viser til kategoriene som vises øverst på resultatvinduet for PC-søk i Windows.

- Syntaks for PC-søk
- Boolske egenskaper
- Datoer og datointervaller
- Tall og intervaller
- Vanlige filegenskaper
- ▶ Egenskaper for filtype: alle
- Vanlige egenskaper for filtype: vedlegg
- Egenskaper for filtype: kontakt
- Egenskaper for filtype: kommunikasjon (e-post, avtaler)
- Egenskaper for filtype: kalender
- Egenskaper for filtype: dokumenter
- Egenskaper for filtype: musikk
- Egenskaper for filtype: bilde
- Egenskaper for filtype: video